# Canon **PIXMATR7500 series**

# **Getting Started**

Read **Safety and Important Information** (addendum) first.

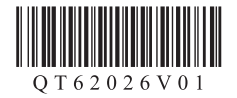

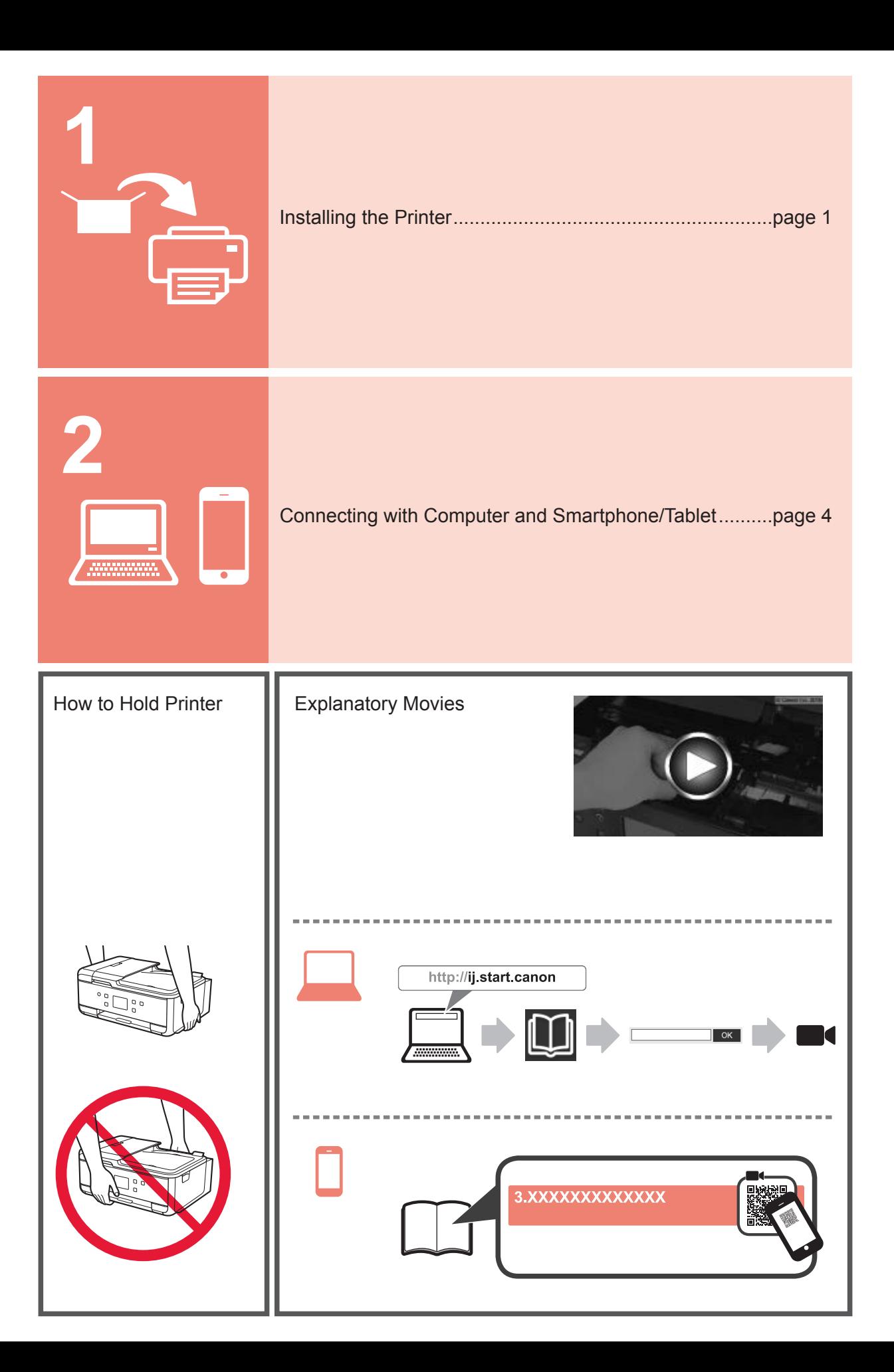

# **1. Checking Included Items**

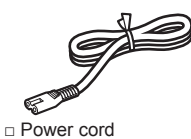

□ Ink tanks for setup

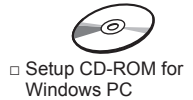

- 
- □ Safety and Important Information □ Modular cable
- □ Getting Started (this manual)

### **2. Removing Packing Materials / Turning on Printer**

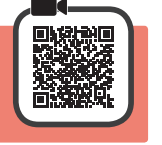

**1** Remove the packing materials (such as orange tape and protective film on the touch screen) from outside the printer.

> Using the printer with the protective film attached may cause malfunction.

- 2 **0** Hook the hollows on the both sides of the printer with your fingers and open the scanning unit / cover.
	- $\Theta$  Remove the orange tape.

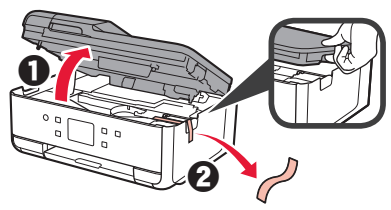

**3** Close the scanning unit / cover.

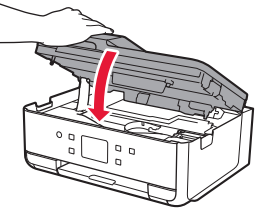

**4** Connect the power cord diagonally from the back.

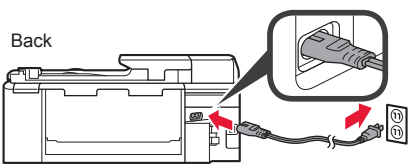

Do not connect any cables except the power cord yet.

**5** Lift the operation panel and press the **ON** button.

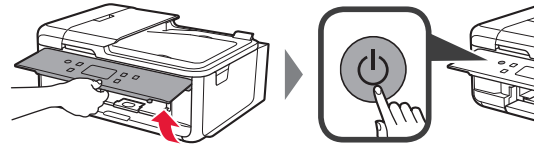

**6** Drag the screen and tap the language to select.

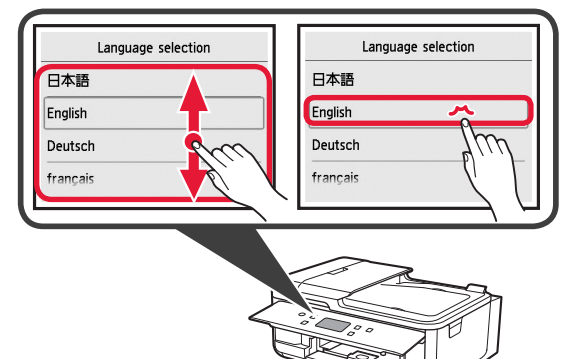

**7** If the following screen appears, tap your country or region to select.

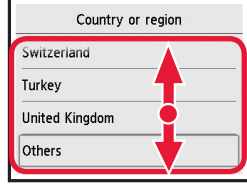

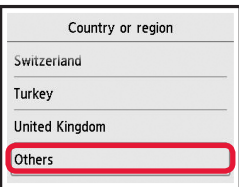

**8** Read the messages and follow the on-screen instructions.

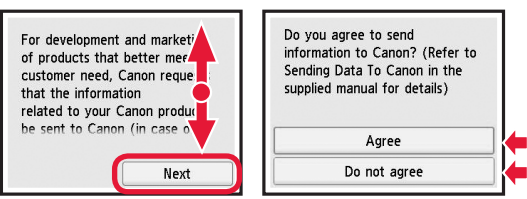

For details about information that is sent to Canon, refer to "Sending Data To Canon" in **Safety and Important Information**.

### **9** Select **OK**.

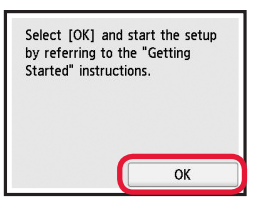

# **3. Installing Ink Tank**

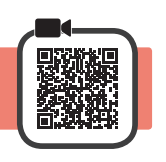

**1** Open the scanning unit / cover. Do not touch the print head holder (A) until it stops.

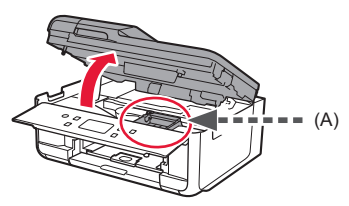

2 **0** COMPLETELY remove the orange tape. **2** Remove the protective wrap.

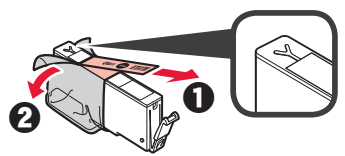

**3** Hook the orange cap with your finger to remove it GENTLY.

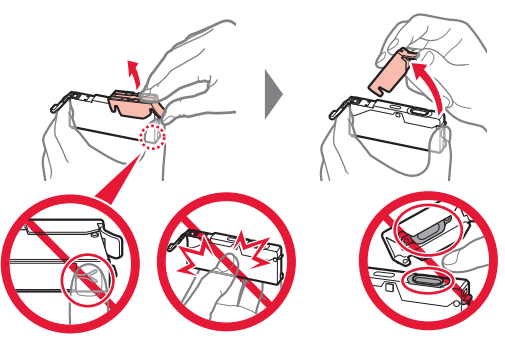

Do not push the both sides of the ink tank with the Y-shape air hole blocked.

Do not touch.

**4** Insert the ink tank into the print head and push it down firmly until it snaps into place.

The color of the ink tank that you set appears on screen.

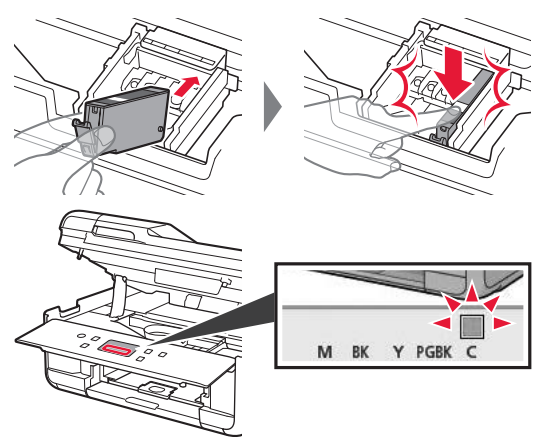

If the color is not displayed on the screen even though you have installed the ink tank, the color of the ink tank may be wrong or you may have installed an ink tank, such as one with a different model number, that is not supported by this printer. Either install an ink tank for the correct color or use the provided ink tank for setup.

**5** Install all the ink tanks the same way as in step 4, and then confirm that all the colors appear on screen.

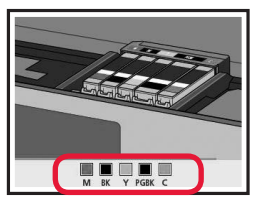

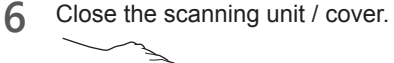

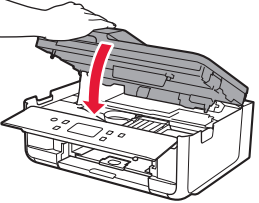

If an error message appears on the screen, make sure the ink tanks are installed correctly.

**4. Loading Paper / Aligning Print Head**

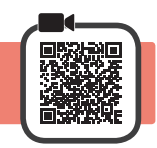

To obtain a better print result, print a pattern for Print Head Alignment and scan it.

- **1 0** Pull out the cassette.
	- Remove the cassette cover.

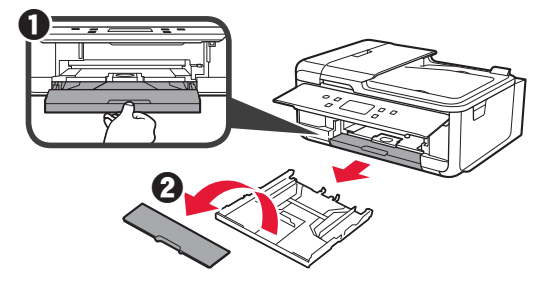

**2** While pressing on the lock of the cassette, extend the cassette.

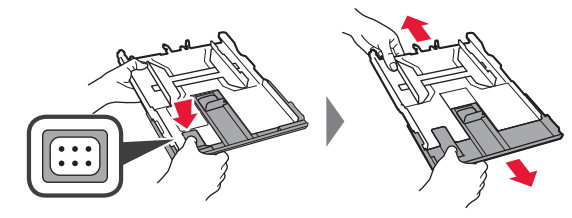

**3** Open the paper guides, and then align the guide in front with the mark of A4.

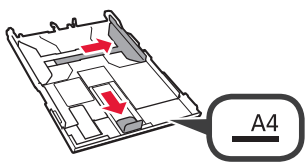

- **4 0** Load plain A4 size paper with the print side facing down.
	- $\Theta$  Slide the right paper guide to align it with the side of the paper stack.
	- $\Theta$  Align the paper stack with the paper guide in front.

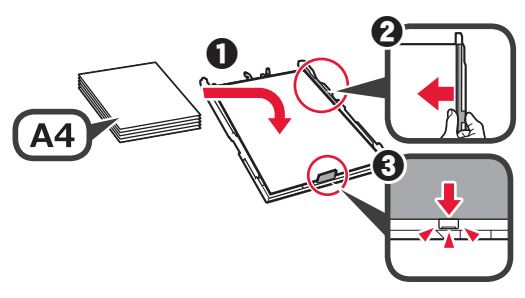

**5** Attach the cassette cover and insert the cassette.

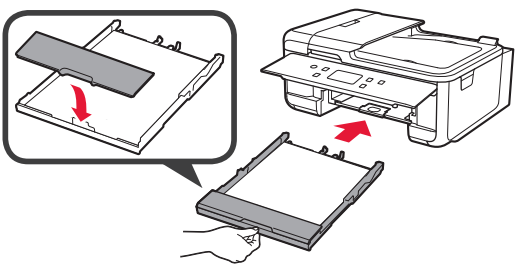

The following figure shows the state after the cassette is inserted.

Side

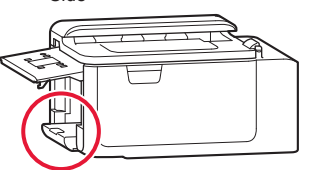

**6 0** Pull out the paper output tray.  $\Theta$  Open the output tray extension.

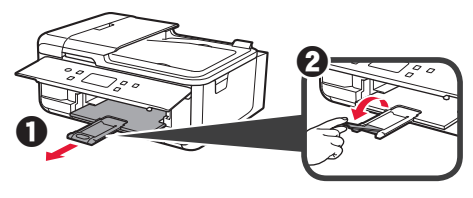

**7** If the following screen appears, select **OK**.

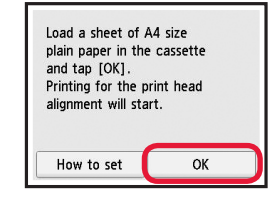

**8** Make sure that a pattern is printed for Print Head Alignment.

It takes about 2 minutes to finish printing.

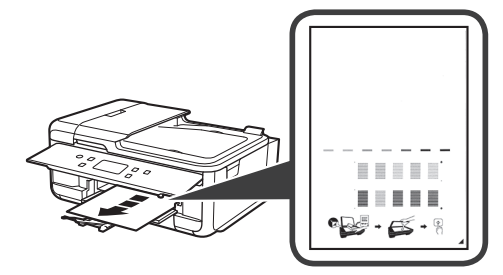

**9 0** Open the document cover.

**2** Load the printed pattern on the platen glass.

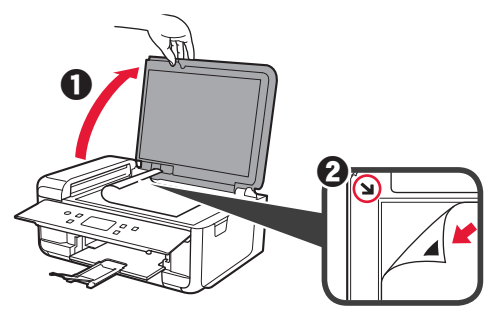

**10** After closing the document cover, select **OK**.

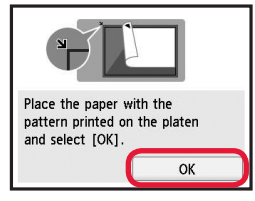

**11**If the following screen appears, select **OK**.

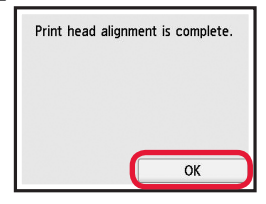

## **5. Preparing for Connection**

In the following description, smartphones and tablet devices are collectively described as smartphone.

**1** Select **Next**.

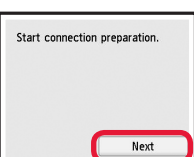

**2** Make sure that the following screen appears.

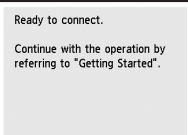

From here on, proceed to a step according to how you use the printer.

- **• To use the printer by connecting only to a computer or both to a computer and smartphone T** "6-A. Connecting to Computer"
- **• To use the printer by connecting only to a smartphone F** "6-B. Connecting to Smartphone" on page 6
- **• To use the printer without connecting to a computer or smartphone**
	- **T** "Use Only Printer"

# **6-A. Connecting to Computer**

**Use Only Printer**

**Q** Press the **Stop** button on the printer.

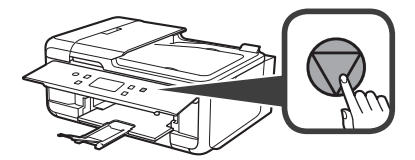

**2** Select **Do not connect** > Yes in this order.

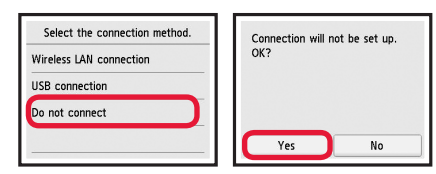

**The setup is now complete.**

**To continue fax setup, proceed to page 8.**

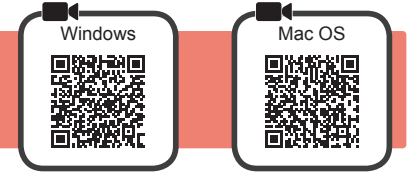

You need a connection setup for each computer. Proceed with the setup from step 1 for each computer.

**1** Start the setup file for either method **A** or method **B**.

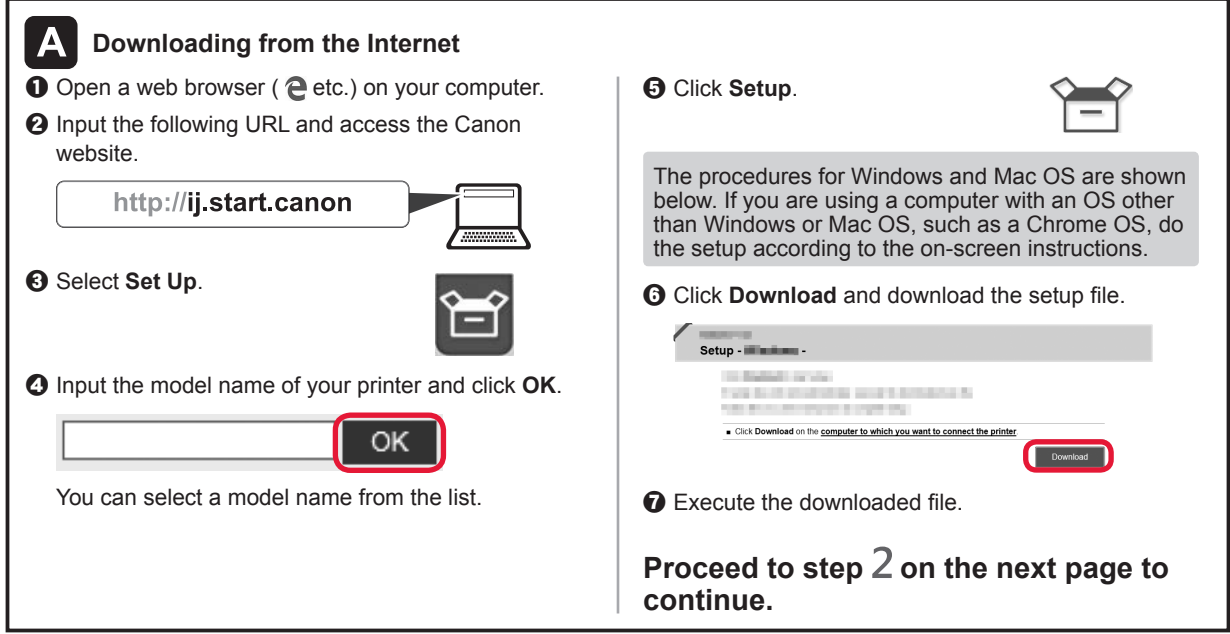

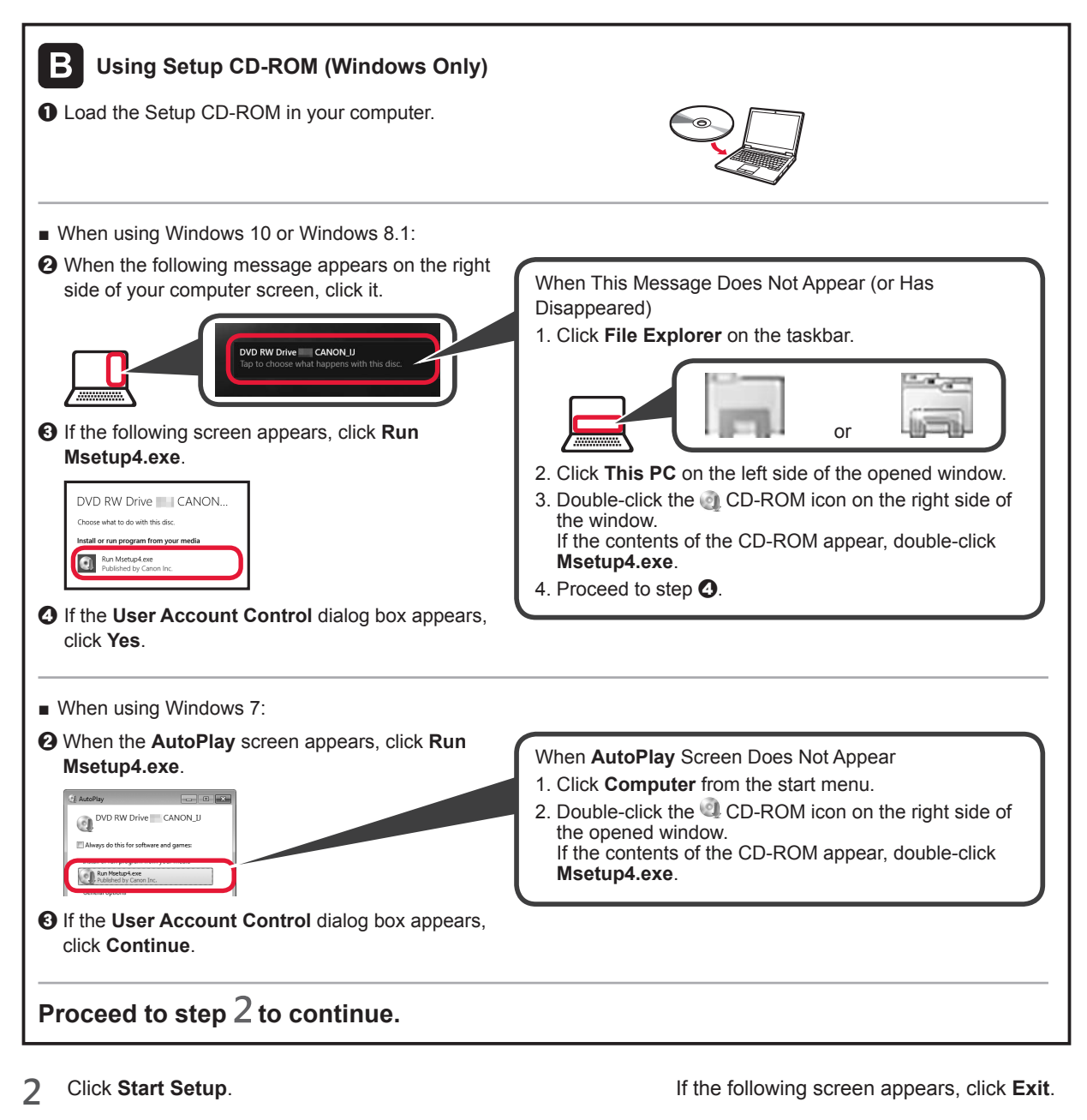

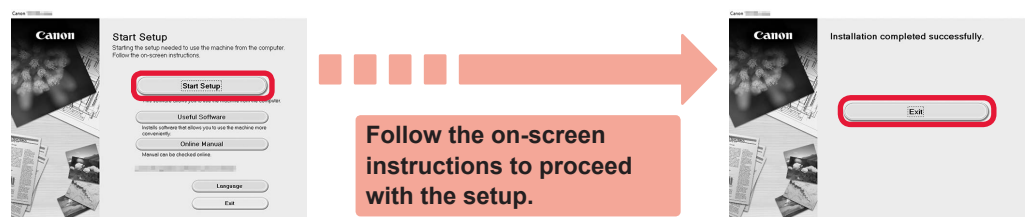

**The connection with your computer is now complete. You can print from your computer.**

**To continue fax setup, proceed to page 8.**

# **6-B. Connecting to Smartphone**

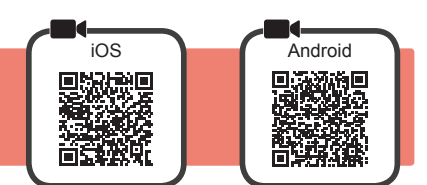

You need a connection setup for each smartphone. Proceed with the setup from step 1 for each smartphone.

#### **Preparation**

- Turn on Wi-Fi on your smartphone.
- If you have a wireless router, connect your smartphone to the wireless router you want to connect to the printer.
- \* For operations, refer to manuals of your smartphone and the wireless router or contact those manufacturers.

**1** Install the application software Canon PRINT Inkjet/SELPHY in your smartphone.

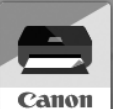

**FOS**: Search "Canon PRINT" in App Store.

**Android**: Search "Canon PRINT" in Google Play.

Or access the Canon website by scanning the QR code.

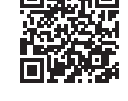

- \* You may not connect your smartphone to the Internet wirelessly during connecting the printer to the smartphone directly. In that case, you may be charged depending on the contract with your service provider.
- \* Up to 5 devices can be connected to the printer via wireless LAN connection directly.

#### **2** Check the display on the printer.

The screen turns off when no operation is made for about 10 minutes. Press one of the buttons on the operation panel (except for the **ON** button) to display the screen.

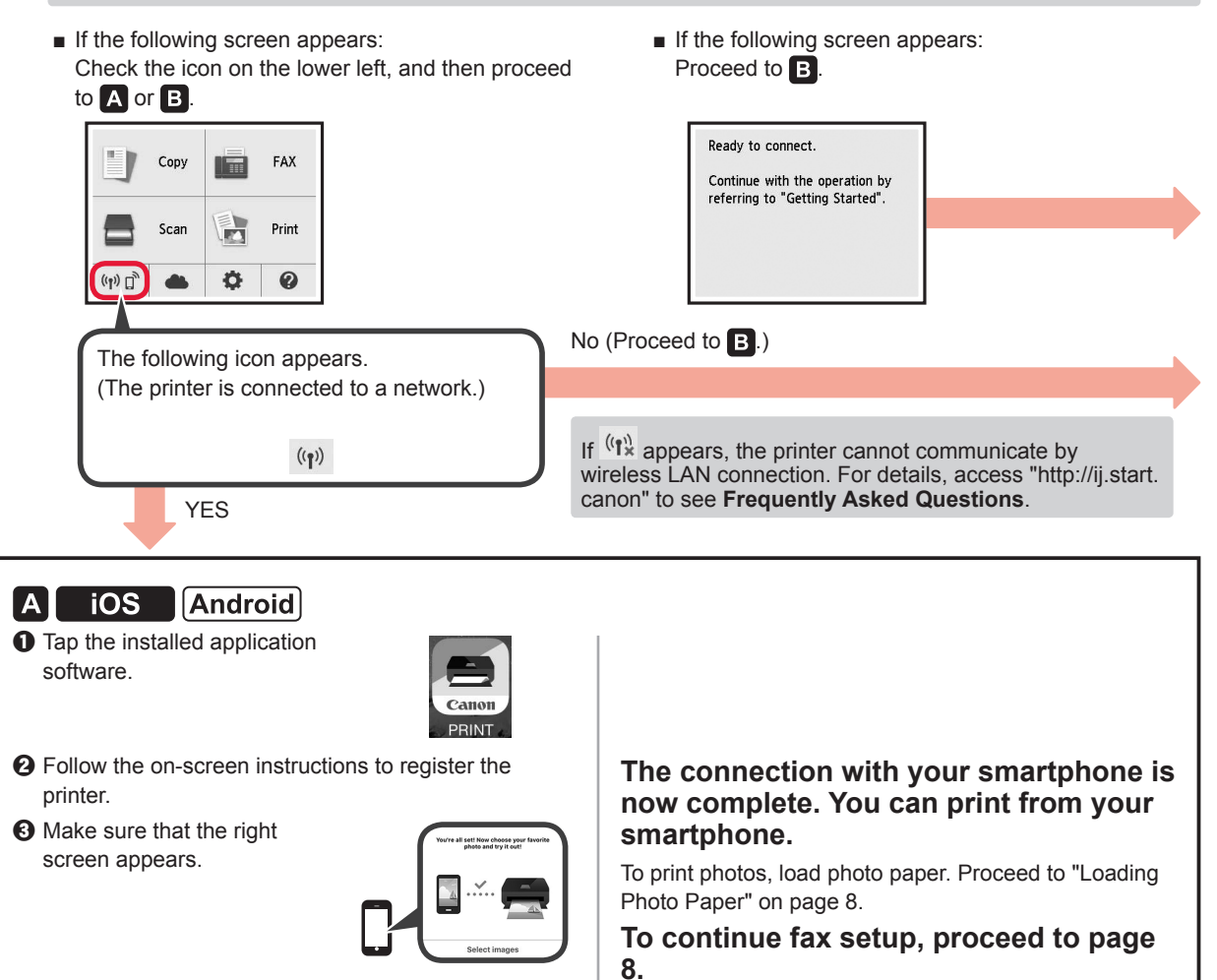

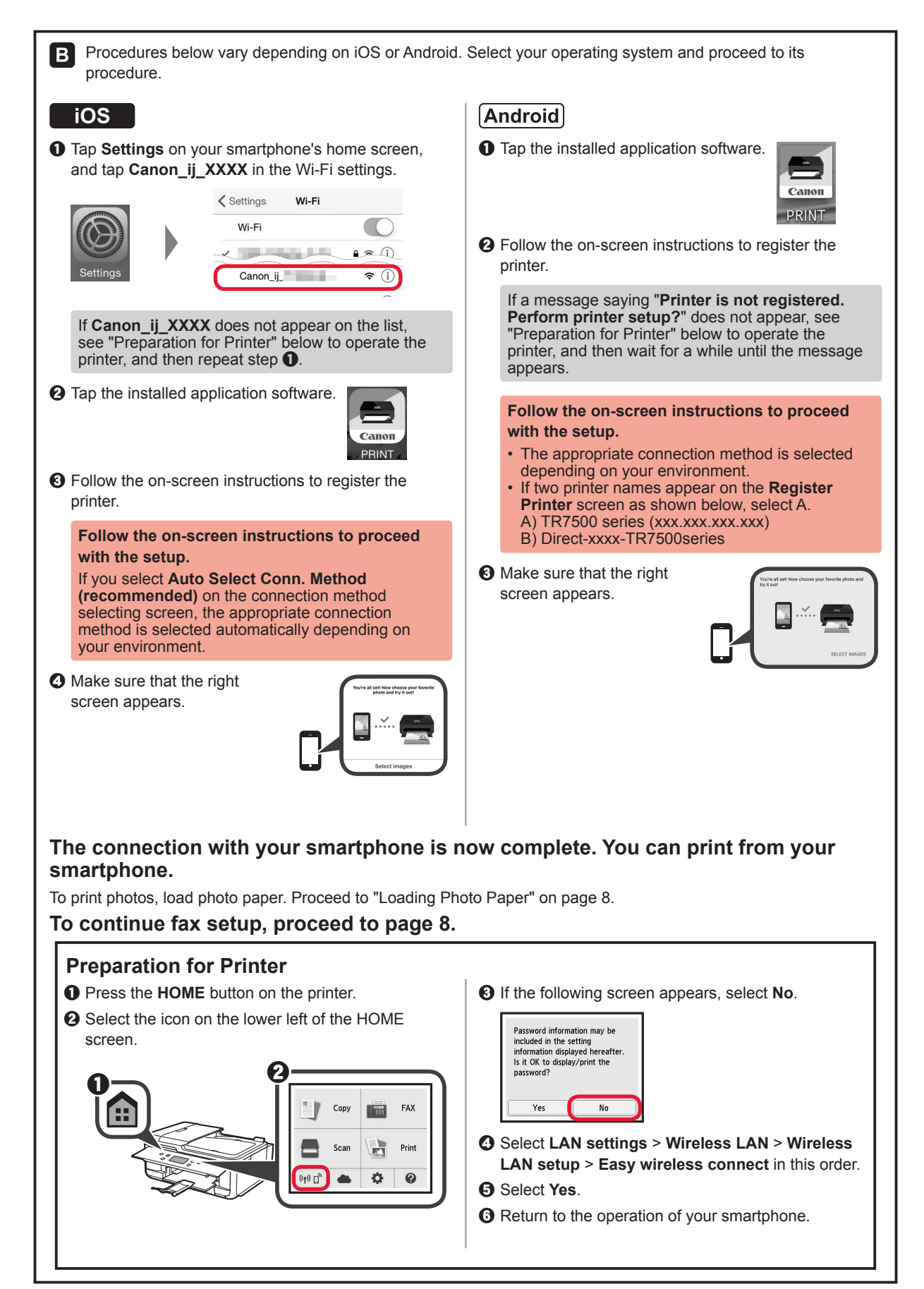

## **Loading Photo Paper**

Load photo paper in the rear tray.

**1** Open the rear tray cover and pull out the paper support.

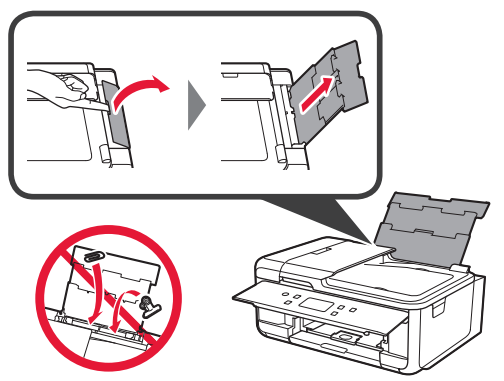

**2 0** Open the feed slot cover. **2** Slide the right paper quide to the end.

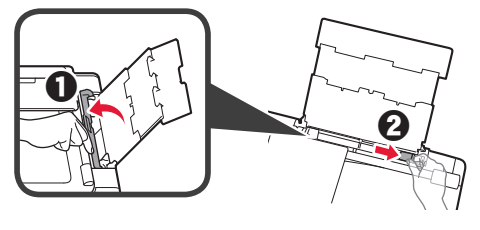

- **3 0** Load several sheets of photo paper with the print side facing up.
	- $\odot$  Slide the right paper guide to align it with the side of the paper stack.

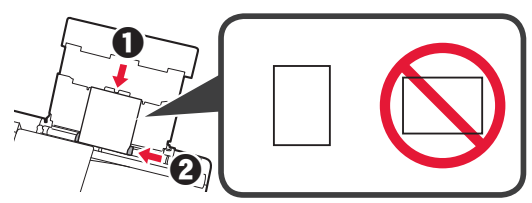

**4** Close the feed slot cover. Read the message on the printer's screen and register the information of the loaded paper.

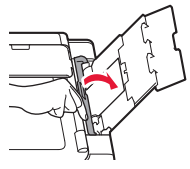

**5 0** Pull out the paper output tray.  $\Theta$  Open the output tray extension.

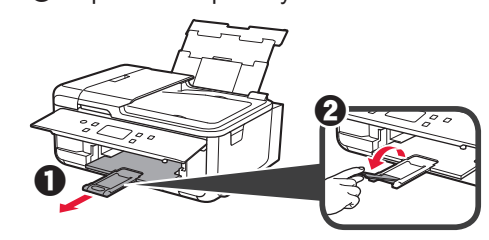

## **Using Fax Function**

Before using the fax function, refer to **Setting Up the FAX** to set up the fax function of your printer. You can refer to **Setting Up the FAX** by either of the following methods.

- Opening from the website
- **Q** Access the Canon website.

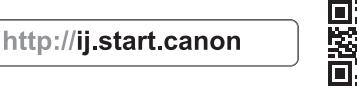

**2** Select Set Up.

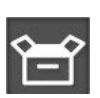

 $\odot$  When the screen for selecting a model appears, input the model name of your printer.

d Select **Making Fax Ready for Use**.

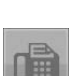

■ Opening from the manual installed into your computer

The following is an example using Windows 10.

- **Q** Click the **Start** button.
- $\odot$  Click All apps > Canon TR7500 series On-screen **Manual** in this order, and then open the **Basic Manual**.
- **@** Select Setting Up the FAX.

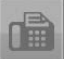

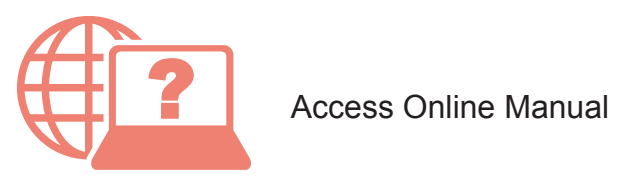

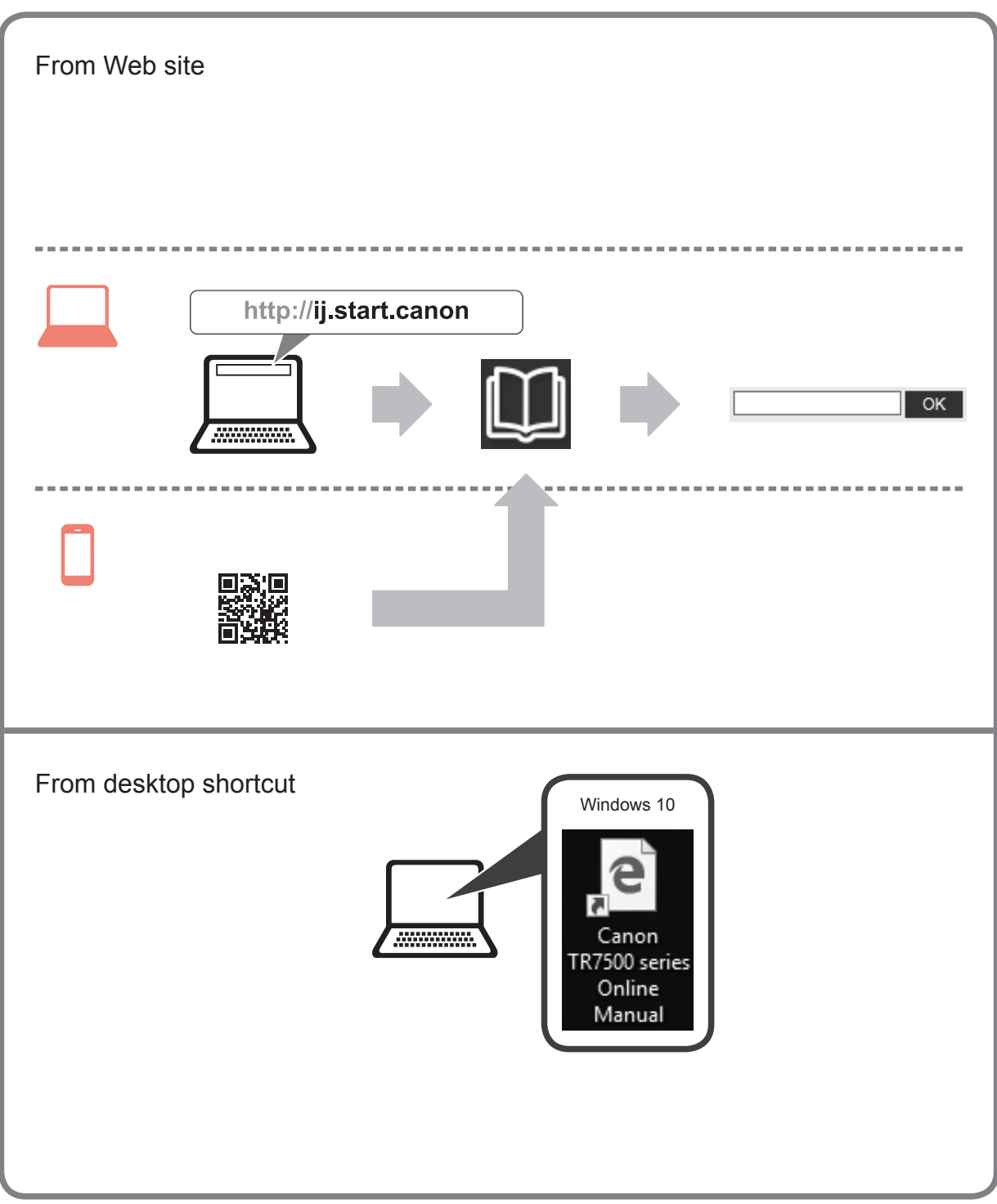